# ΚΟΣΤΟΛΟΓΗΣΗ ΕΙΣΑΓΩΓΩΝ

### **1 ο ΒΗΜΑ**

# **∆ηµιουργία Φακέλου Κοστολόγησης**

ΑΓΟΡΕΣ / ΣΥΝΑΛΛΑΓΕΣ / ΦΑΚΕΛΟΙ ΚΟΣΤΟΛΟΓΗΣΗΣ

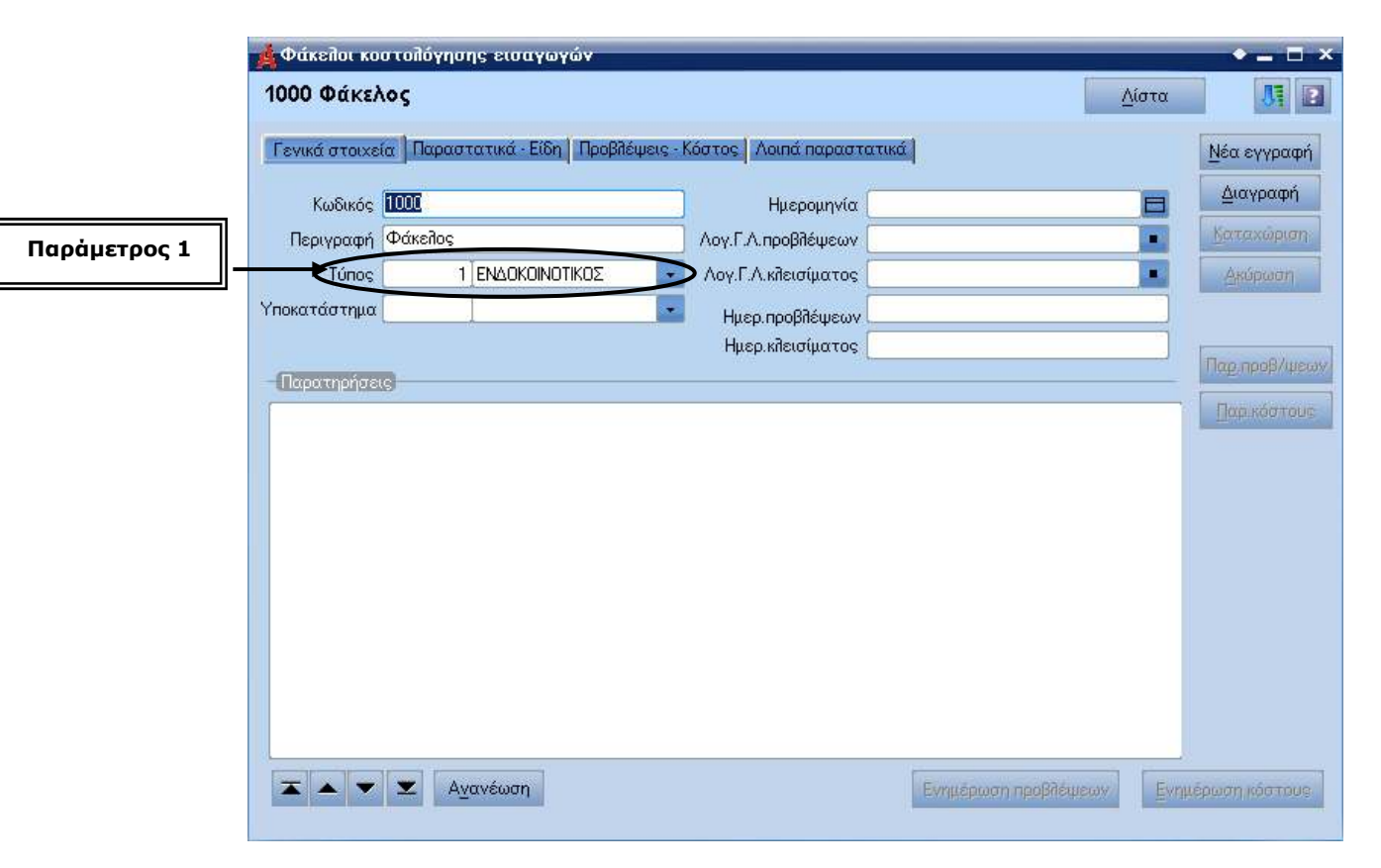

**Εικόνα 1**

### **Παράµετρος 1**

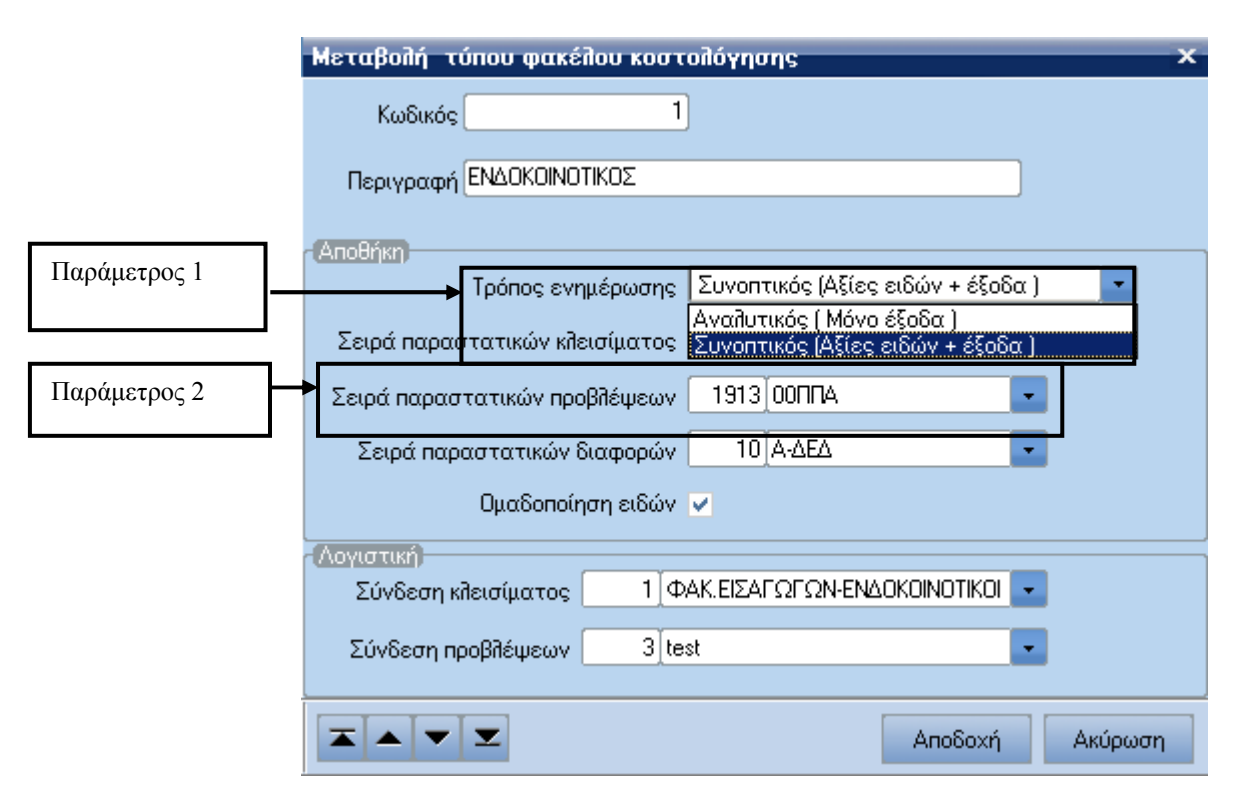

Πίνακες / Αγορών – Πωλήσεων / Τύποι Φακέλων Κοστ. Αγορών

#### **Εικόνα 2**

#### **Παράµετρος 1**

Αναλυτικός (Μόνο Έξοδα): Θα επιµερίσει µόνο τα έξοδα ανά είδος. Συνοπτικός (Αξίες Ειδών + Έξοδα): Θα επιµερίσει και έξοδα και αξίες ειδών ανά είδος.

### **Παράµετρος 2**

Παίρνει από τις **Σειρές Παραστατικών Αποθήκης**.

#### **2 ο ΒΗΜΑ**

#### **Εισαγωγή στον Φάκελο Κοστολόγησης**

Εισάγουµε στον Φάκελο Κοστολόγησης τα παραστατικά που θέλουµε να συµµετάσχουν στην συγκεκριµένη κοστολόγηση.

#### **Παραστατικά Αγορών**

Για την εισαγωγή ενός παραστατικού στον φάκελο κοστολόγησης θα πρέπει στην καταχώρηση του παραστατικού και στην λοιπές (εργασίες) να δώσουµε τον κωδικό του φακέλου (εικόνα 1):

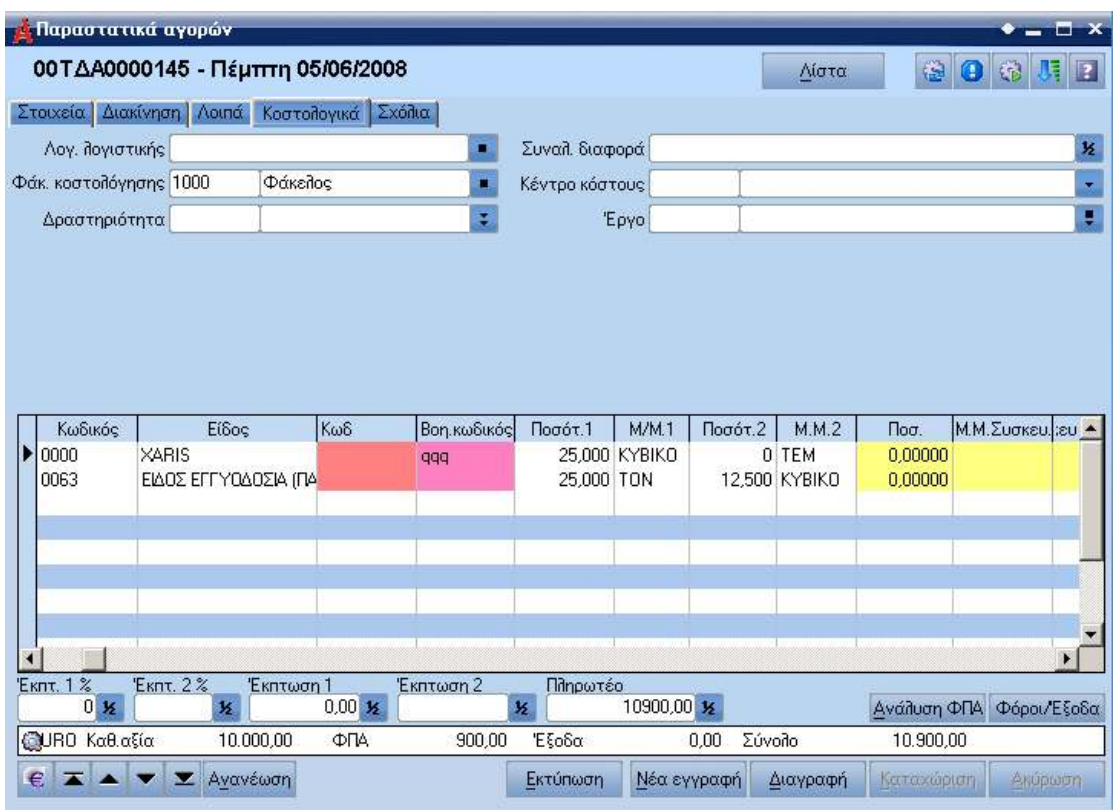

**Εικόνα 3**

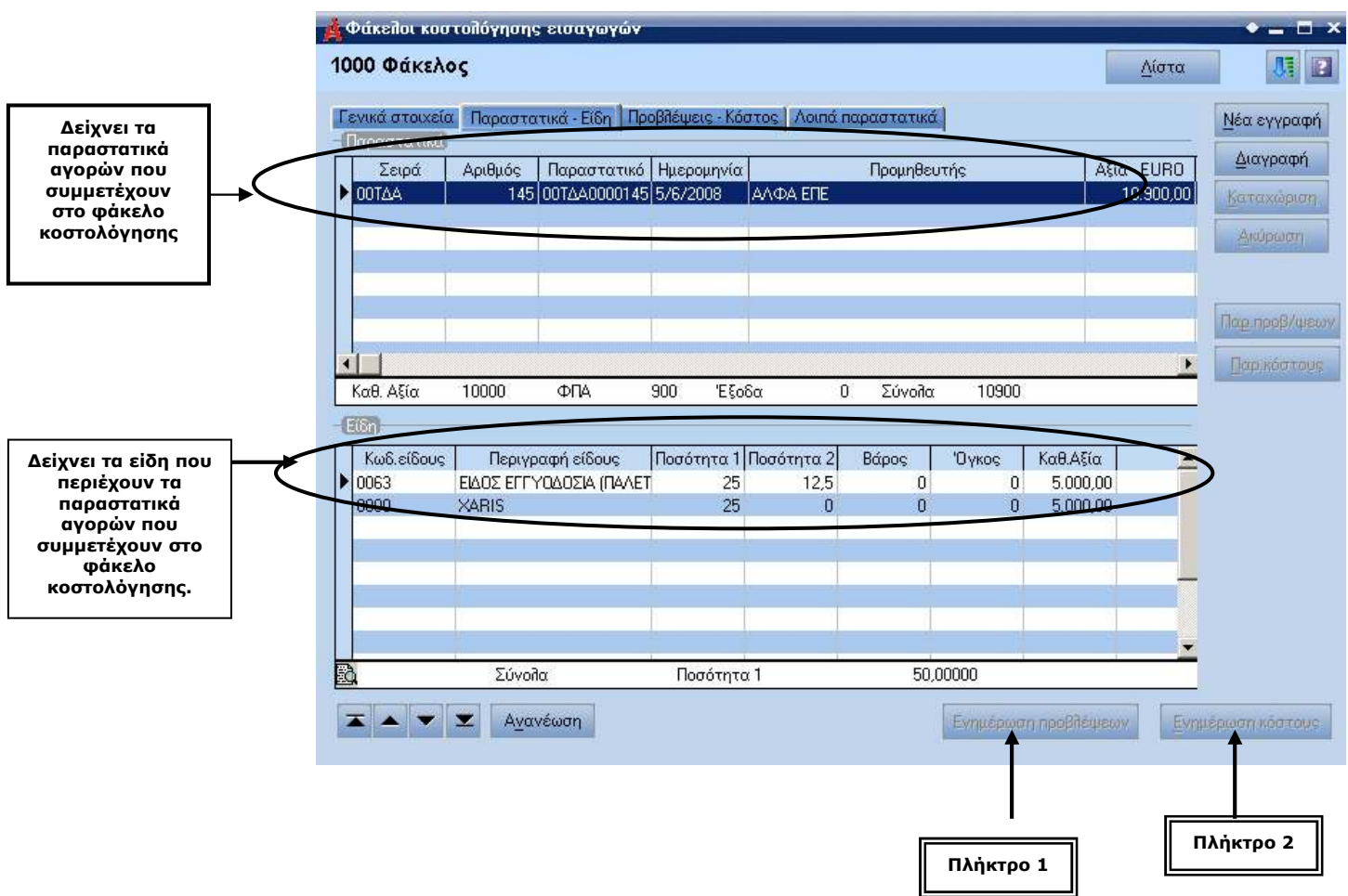

Για **Προβλέψεις Κοστολόγησης** (π.χ. Proforma Invoice) πάµε στον **Φάκελο Κοστολόγησης** και στην ενότητα **Προβλέψεις Κόστους.**

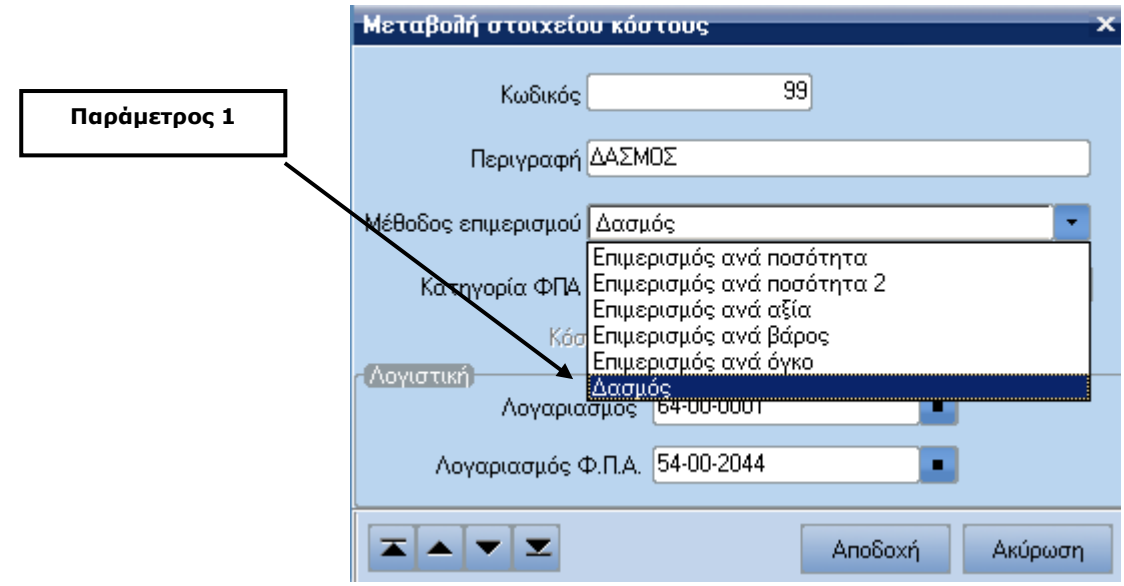

# **Παράµετρος 1**

∆ηλώνουµε βάση ποίου στοιχείου θα γίνει ο επιµερισµός της αξίας:

ΠΙΝΑΚΕΣ / ΑΓΟΡΩΝ ΠΩΛΗΣΕΩΝ / ΣΤΟΙΧΕΙΑ ΚΟΣΤΟΥΣ

### **Πλήκτρο 1**

Εµφανίζεται µε δυο διαφορετικά περιεχόµενα:

 [**Περιεχόµενο 1**]: Εµφανίζει "**Ενηµέρωση Προβλέψεων**" αφού διαλέξουµε ηµεροµηνία δηµιουργεί και ενηµερώνει αυτόµατα το παραστατικό αποθήκης και αµέσως µετά αλλάζει και γίνετε:

 [**Περιεχόµενο 2**]: Εµφανίζει "**Ακύρωση εν. προβλέψεων"** το οποίο διαγράφει το παραστατικό που δηµιούργησε το [**Περιεχόµενο 1**] και επαναφέρει το πλήκτρο σε [**Περιεχόµενο 1**].

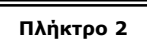

匠

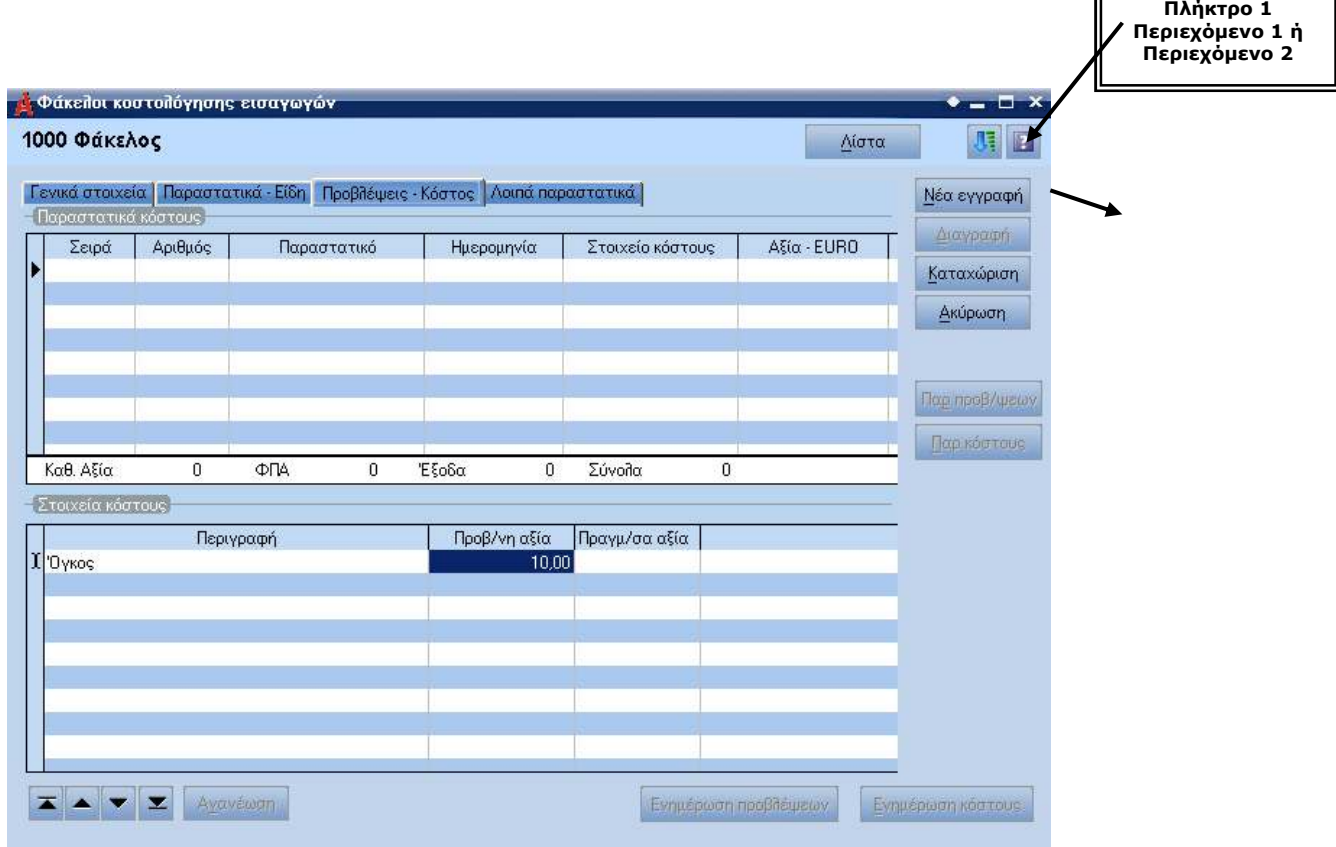

### **Πλήκτρο 2**

Όσο ισχύει το πλήκτρο 1 να έχει [**Περιεχόµενο 1**] το πλήκτρο 2 δεν λειτουργεί όταν το πλήκτρο 1 έχει [**Περιεχόµενο 2**] τότε λειτουργεί το πλήκτρο 2 και µας παρουσιάζει το παραστατικό προβλέψεων αποθήκης που έχει δηµιουργηθεί.

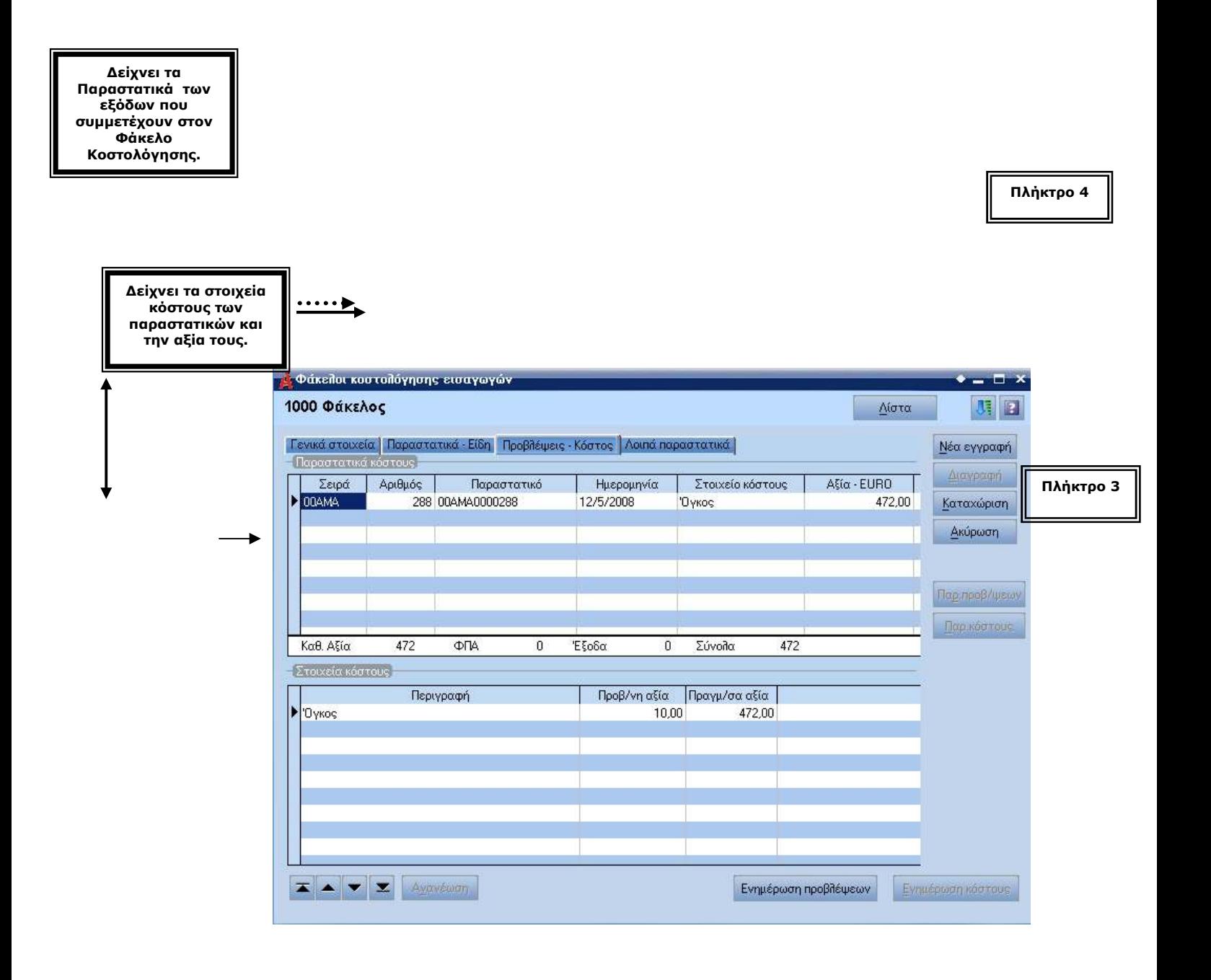

# **Χρηµατοοικονοµικά – Συναλλαγές – Λοιπές συναλλαγές προµηθευτών**

Στοιχείο 1 Επιλέγουµε στοιχείο κόστους (βλέπε Παράµετρος 1. Στοιχείο 2 Επιλέγουµε την µεταβλητή τιµολόγησης: *ΟΡΓΑΝΩΣΗ ΛΕΙΤΟΥΡΓΙΑΣ /ΣΧΕ∆ΙΑΣΜΟΣ ΣΥΝΑΛΛΑΓΩΝ /ΜΕΤΑΒΛΗΤΕΣ ΤΙΜΟΛΟΓΗΣΗΣ* 

**Εικόνα 10**

#### **Στοιχείο 2**

Service Real

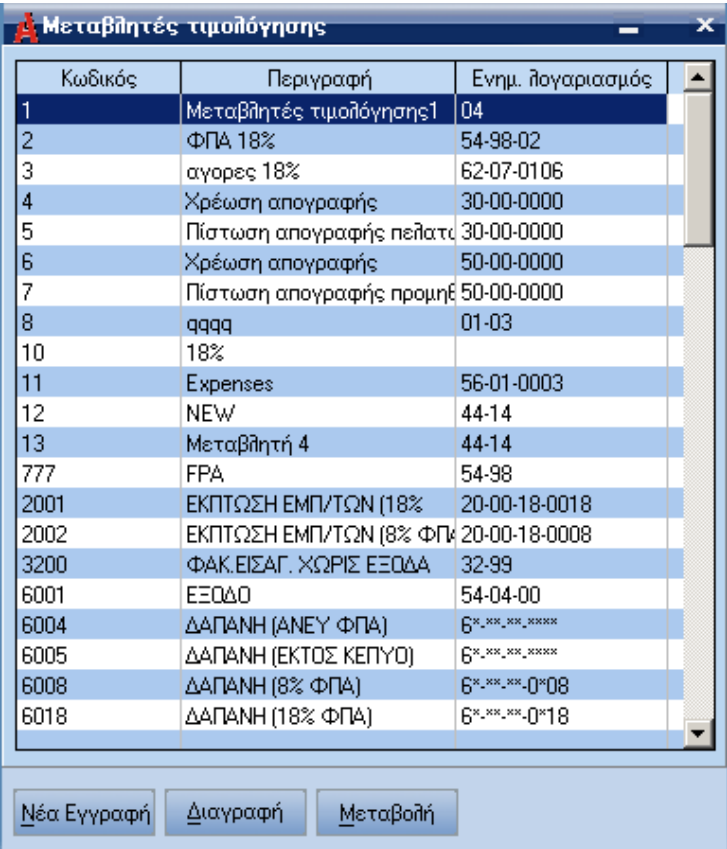

# **Πλήκτρο 1**

Εµφανίζεται µε δυο διαφορετικά περιεχόµενα:

[**Περιεχόµενο 1**] Εµφανίζει "**Ενηµέρωση Κόστους**" αφού διαλέξουµε ηµεροµηνία δηµιουργεί και ενηµερώνει αυτόµατα το παραστατικό αποθήκης και αµέσως µετά αλλάζει και γίνετε:

[**Περιεχόµενο 2**] Εµφανίζει "**Ακύρωση ενηµέρωσης**" το οποίο διαγράφει το παραστατικό που δηµιούργησε το [*Περιεχόµενο 1*] και επαναφέρει το πλήκτρο σε [Περιεχόµενο 1]

(Η λειτουργία είναι ίδια µε το πλήκτρο 1 σελίδα 4).

# **Πλήκτρο 2**

Όσο ισχύει το πλήκτρο 1 να έχει [**Περιεχόµενο 1**] το πλήκτρο 2 δεν λειτουργεί, όταν το πλήκτρο 1 έχει [**Περιεχόµενο 2**], τότε λειτουργεί το πλήκτρο 2 και µας παρουσιάζει το παραστατικό του κόστους που έχει δηµιουργηθεί:

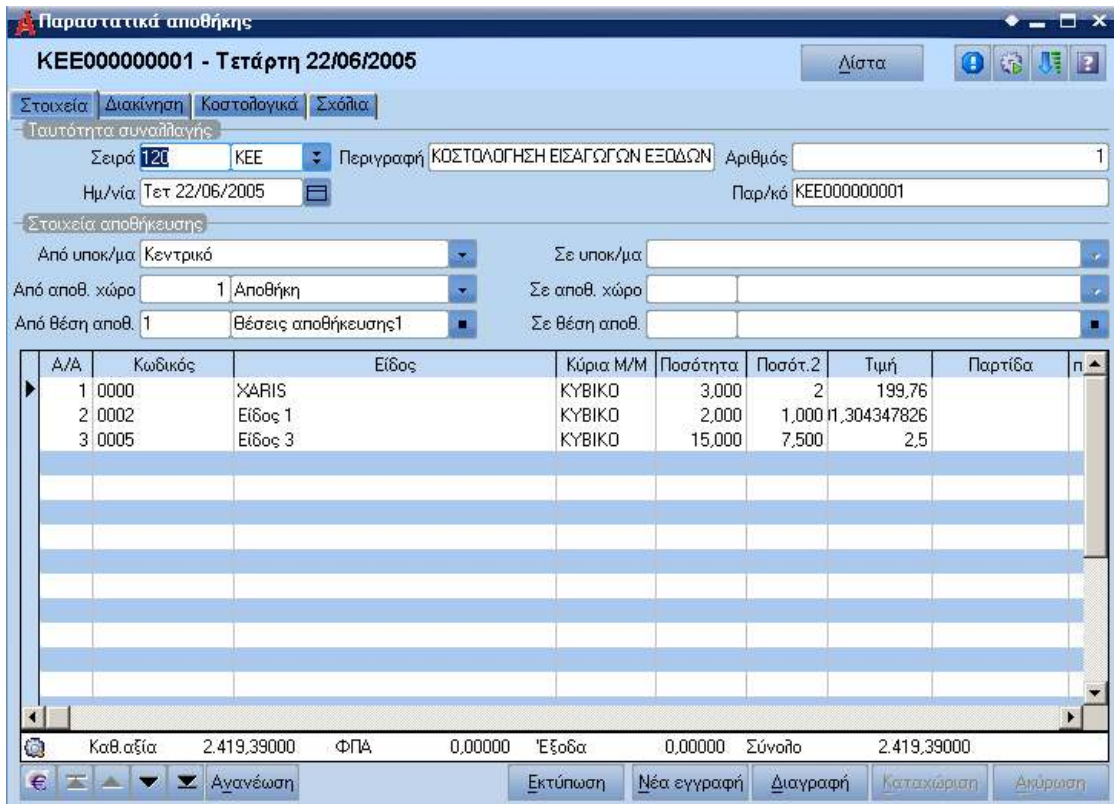